## **Using inVision**

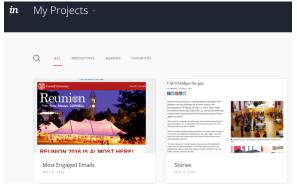

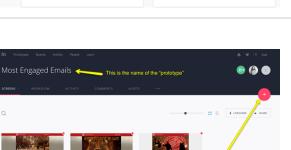

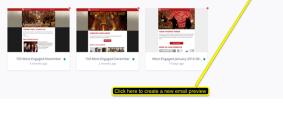

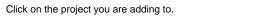

Login to InVision https://projects.invisionapp.com/d/login

Click the plus sign to create a new preview

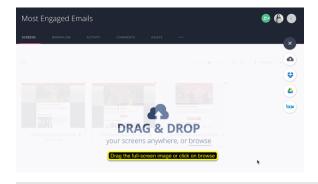

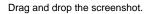

You can position the screenshot so that it's at the top. When you drag the screenshot onto the page, the Drag & Drop overlay will disappear and you will see a large curser. Position where you want to put the screenshot and drop.

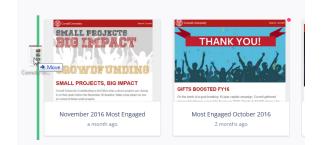

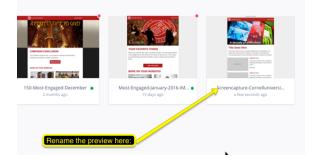

| deleniti velit unde soluta. Enim, exp  | ctetur adipisicing elit. Necessitatibus cum<br>slicabo, consectetur sit nulla aspernatur<br>udantium architecto voluptaturn aut quaerat. |                                           |
|----------------------------------------|----------------------------------------------------------------------------------------------------|-------------------------------------------|
| 270×170                                | ARTICLE TITLE<br>Lorem ipsum dolor sit amet, consectetur<br>adipisicing elit. Maiores, autem ducimus<br>omnis.<br>Bread More             | on share<br>the URL                       |
| 270×170                                | ARTICLE TITLE                                                                                                    | e in Basecamp in the<br>uction edit to-do |
| st Engaged Emails > Most Engaged Febru |                                                                                                    | 13 🗢 🖌 LIVESHARE 🗕 SHARE                  |

<section-header>

Image: provide the production of the production of the

Click the "Share" link

Copy URL and paste into basecamp in the appropriate to-do.

Most Engaged email - Step last

If you are working through the "Most Engaged emails" steps, you will need to continue on to the final steps. Most Engaged email - Step last